## **Get Started with Cisco Jabber**

Release: 12.0, 12.1, 12.5

**Everything you need to know to get up and running on the Cisco Jabber app, from downloading it to collaborating with your teams and coworkers, screen sharing, scheduling meetings and a lot more.**

**Download the Cisco Jabber app**

Cisco Jabber simplifies communication and enhances productivity by unifying presence, instant messaging, video, voice messaging, desktop sharing, and conferencing capabilities into a secure easy-to-use app. Cisco Jabber is available for Windows, Mac, Android, and iPhone and iPad. [Get the](https://software.cisco.com/download/navigator.html?mdfid=278875338)  [Cisco Jabber app.](https://software.cisco.com/download/navigator.html?mdfid=278875338)

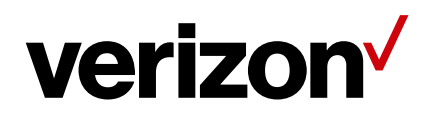

## **Getting around Cisco Jabber**

Cisco Jabber is intuitive and easy to navigate.

Your Cisco Jabber may look slightly different depending on the device you're using.

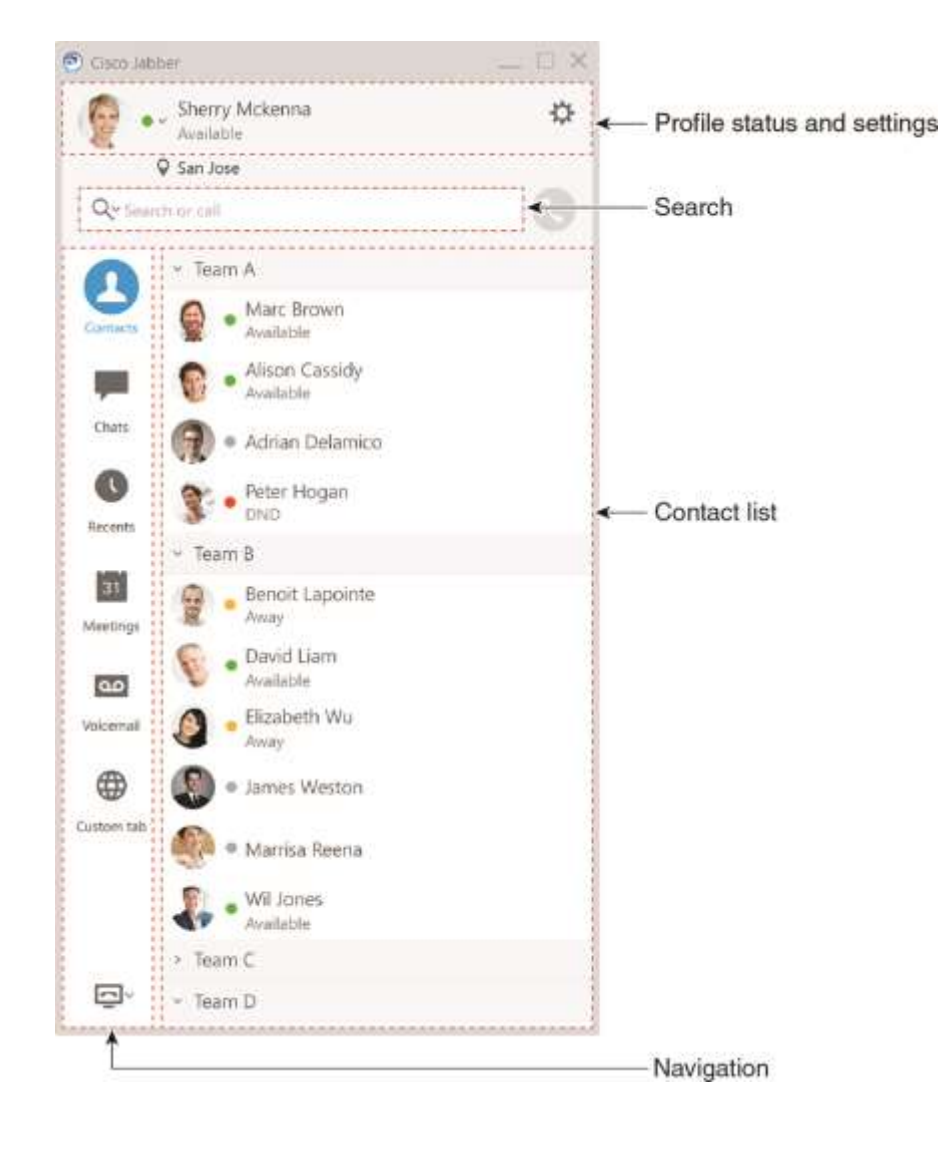

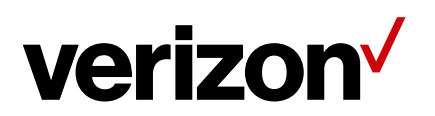

## **Send and Receive Messages**

Send a message to a person - Enter the name in the search bar and select the person from the list of contacts.

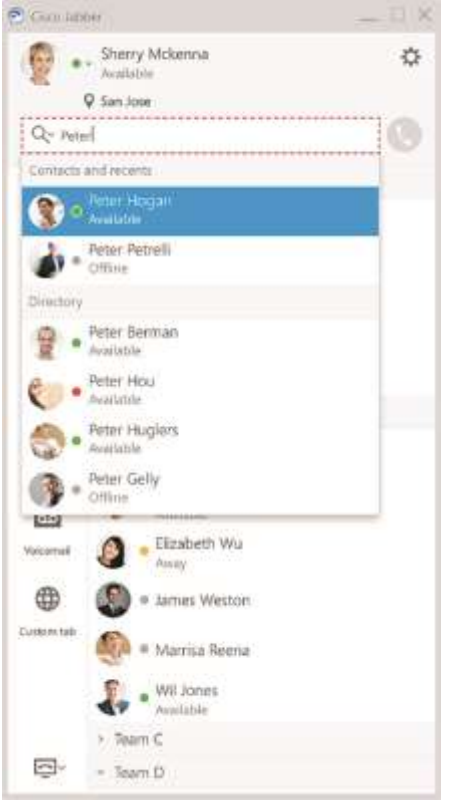

You can change the fonts and color, send a screen capture, send a file, mention a user, or add an emoticon to your message.

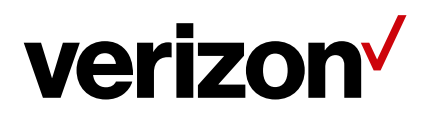

**You can call and meet others using Cisco Jabber, right from your Cisco Jabber app**

Call a person - Simply select the Call icon from an active conversation window or from your contacts list.

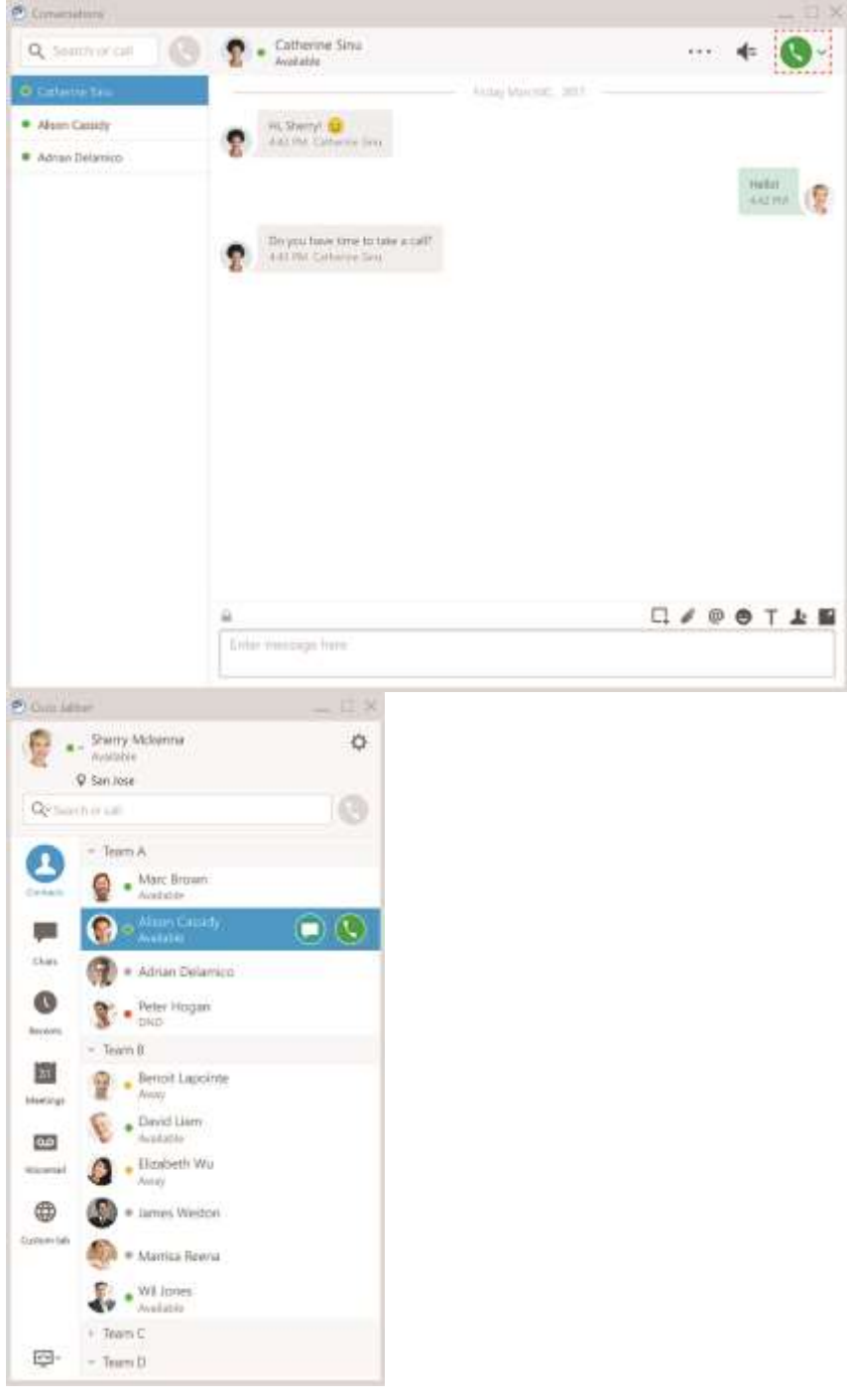

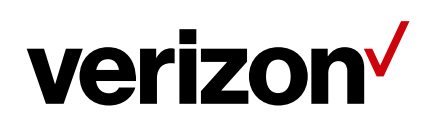

Schedule a Meeting-It's easy to create meeting spaces if you want to talk or meet with several people.Simply select the contacts you want to add to your meeting, rightclick and select **Start meeting**.

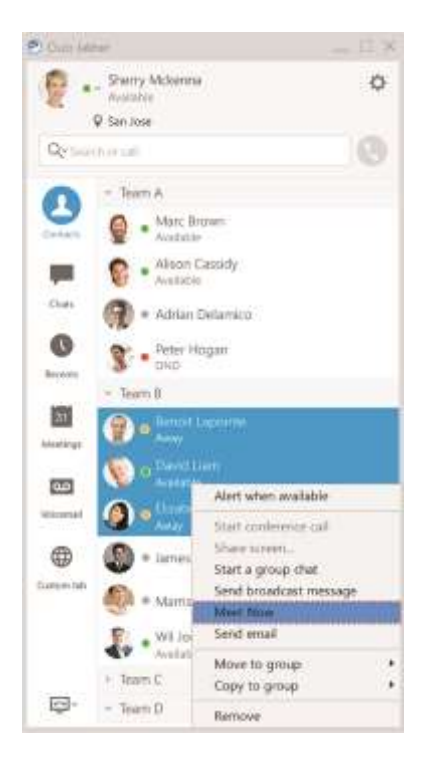

Integrate your Calendar - You can integrate your calendar with Jabber to view your meetings and calendar events directly from within Cisco Jabber.

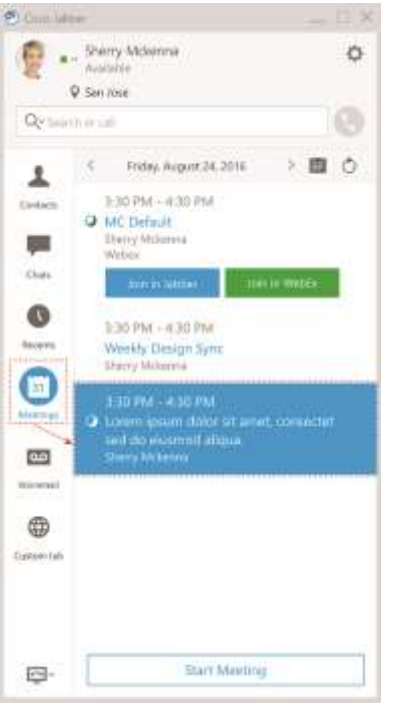

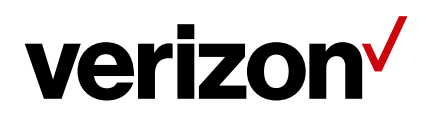

## **Share your screen**

If you're using the Cisco Jabber app on your computer, you can share your entire screen, or select an application to share.

Use the pop-up tool bar to access additional features like annotations, granting control of your screen to another user, or to stop sharing your screen.

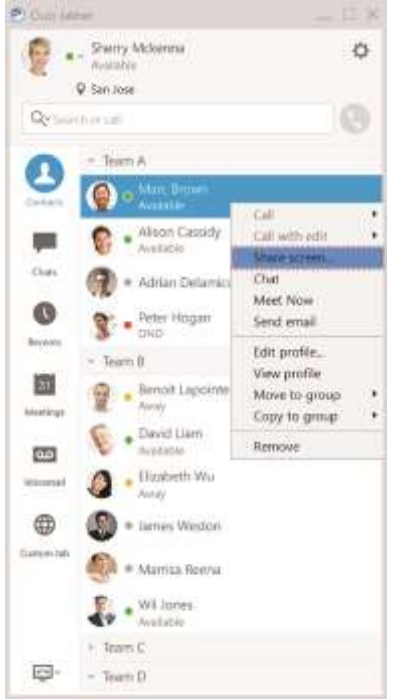

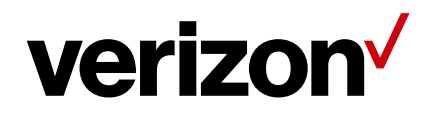